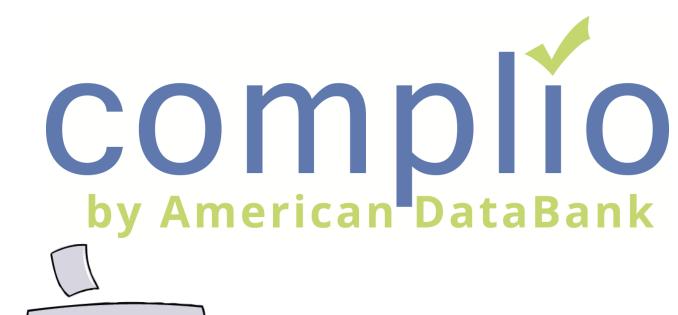

# Screening Student User Guide

© American DataBank LLC Email: complio@americandatabank.com

|       | About Complio       |   |  |  |  |  |
|-------|---------------------|---|--|--|--|--|
|       | Creating an Account | 2 |  |  |  |  |
|       | Placing an Order    | 3 |  |  |  |  |
|       | Applicant Dashboard | 6 |  |  |  |  |
|       | Contact Us          | 7 |  |  |  |  |
| And B |                     |   |  |  |  |  |
| X F   | complie             |   |  |  |  |  |

#### **About Complio**

#### What Is Complio?

Welcome to Complio Screening! This user guide is to be a resource in using Complio Screening, but American DataBank is a phone call or message away. We are always happy to help!

1. Complio Screening is a program utilized to place Background Check, Drug Screening, and FBI Fingerprint orders. This is stored in a centralized location, allowing users easier access to their information.

2. Our goal is to make Complio a convenient and efficient process for all users, allowing you to easily enter your information and providing you a transparent view into your ongoing status.

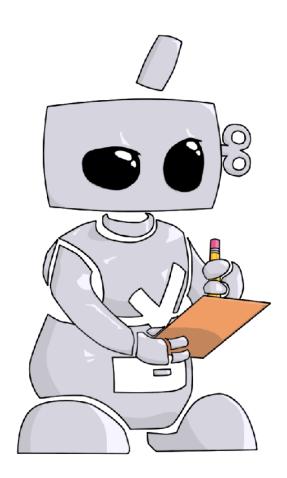

### **The Process**

The **Complio** process is simple and straightforward with four basic steps to complete:

- 1. Create your account
- 2. Enter your personal details
- 3. Sign provided forms
- 4. Submit your order

#### **Steps to Creating an Account:**

3

2

CAmerican DataBank has created a unique URL specific to your institution. The splash page on the site will direct you to the Complio login and account creation page.

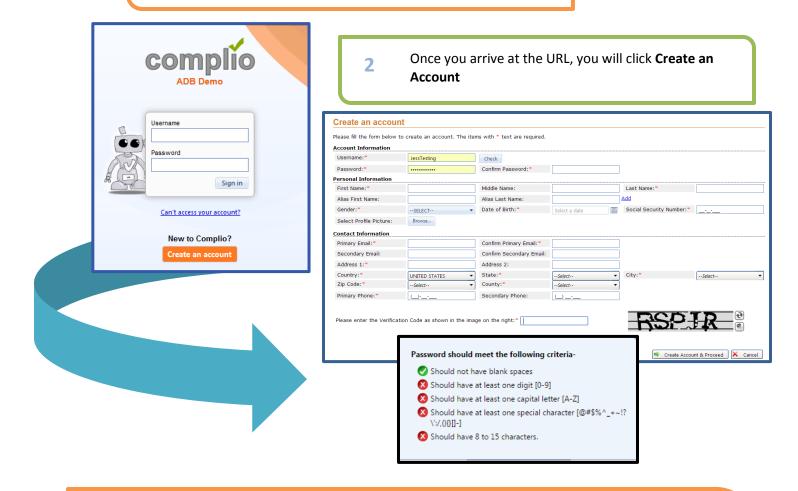

- You will create a unique username and password. You may click the **Check** button in order to check the availability of your chosen username.
  - As you meet the criteria for a secure Password, the red circles in will turn to green circles with a checkmark.
  - Please enter your information in all the required fields marked with an asterisk\* and enter the Verification Code at the end. Press **Create Account & Proceed** to finish.
  - Complio sends an email to the email address you used during the account creation. You *must* click on or copy and paste the activation link included in that email to proceed.
    - **Please note:** This process validates your account's security and also confirms the email to which Complio alerts will be sent thereafter.

#### **Steps to Placing an Order:**

1 Once your account has been activated, you may now log in to Order a Subscription. Please note: Creating an account and ordering a subscription are two different processes. To purchase a subscription, you must log in using your username and password and then click Order Subscription.

| Welcome!                                                                                                    |                                                           |
|----------------------------------------------------------------------------------------------------|-----------------------------------------------------------|
| Welcome to the COMPLIO community. Your account is now setup, and you a<br>Subscription button below to get started.                                    | are ready to place your order! Just click on the Order    |
| COMPLIO will guide you through a series of questions about your educationa<br>account settings.                                                        | al experience. Your responses will determine your COMPLIO |
| Once you login, your COMPLIO account will walk you through the process rejust use the Communication Center at the top left of each screen. Or, you can |                                                           |
|                                                                                                    | Order Subscription Go to Dashboard                        |
|                                                                                                    | Create Order                                              |
| 2                                                                                                    | Institution Name: St. Thomas University<br>Select State:  |

Select from the dropdown menu(s) the applicable fields in order to load your particular package(s).

Please choose the required packages.

Click **Start Order** to proceed to your Personal Information and Residential History page. Identifying Information \*\*\*\*DO NOT choose BSN choose RN-BSN Institution Name ADB University **RN-BSN** Select State: Florida Select Campus: Main Select Program: • 1st Load Packages Packages Page size: 50 🔹 44 44 1 >> >> Package Name Package Type Price T T St. Thomas University Package Tracking \$39.00 **Drug Screening** Screening \$36.00 Background Check Screening \$59.00 Screening SSN Validation \$4.00 Only if you missed the first Drug Screening Rescreening < \$36.00

Load Packages

## Placing an Order

3 You will have the opportunity to edit any of your **Personal Information** before proceeding with your order. Below **Personal Information,** you will enter your **Residential History** based off the Instructions provided. Fields with the asterisk\* are required.

|                                                         |                                       |                  |                                          |           |                             |           |                   |               |        | A         | A   |                |
|---------------------------------------------------------|---------------------------------------|------------------|------------------------------------------|-----------|-----------------------------|-----------|-------------------|---------------|--------|-----------|-----|----------------|
| Personal Informa                                        | tion                                  |                  |                                          |           |                             |           |                   |               |        | T         |     |                |
| First Name:*                                            | Jessica                               | Middle Name:     |                                          |           | Last Name:*                 | т         | est               |               |        |           |     |                |
| Alias First Name:                                       |                                       | Alias Last Name: |                                          |           | Add                         |           |                   |               |        | T         |     | )              |
| Gender:*                                                | Female                                | Date of Birth:*  | 12/18/1988                               |           | Social Security<br>Number:* | 1         | 11-11-1111        |               |        | $\rangle$ |     |                |
| Phone:*                                                 | (303)-573-1130                        | Secondary Phone: | (                                        |           |                             |           |                   |               |        |           |     |                |
| Email:                                                  | jmcwhirt@americandataban<br>k.com     | Secondary Email: |                                          |           | Confirm Seconda<br>Email:   | ry        |                   |               |        |           |     |                |
| You can edit your email ad                              | dress by clicking Edit Profile on you | ır dashboard.    |                                          |           |                             |           |                   |               |        |           |     |                |
| Address 1:*                                             | 110 16th Streeet                      |                  |                                          |           | Address 2:                  | 8         | th Floor          |               |        |           |     |                |
| Country:*                                               |                                       | State:*          | Colorado                                 | -         | City:*                      |           | )enver            | -             |        |           |     |                |
| Zip Code:*                                              | 80202 -                               | County:*         | Denver                                   | -         | ]                           |           |                   |               |        |           |     |                |
| Resident From:*                                         | 1/1/1990                              |                  |                                          |           |                             |           |                   |               |        |           |     |                |
| Send Background                                         | Ves,please send me a                  |                  | Residential Histor                       |           |                             |           |                   |               |        |           |     |                |
| Report*                                                 | copy by e-mail.                       |                  | Residential History<br>Instructions:     | Please pr | ovide your residentia       | l history | for the past 7 ye | ears.         |        |           |     |                |
|                                                         |                                       |                  |                                          |           |                             |           |                   |               |        |           | 🛖 A | dd New Address |
|                                                         |                                       |                  | Resident From                            |           | Resident until              | Address   | s                 |               |        |           |     |                |
|                                                         |                                       |                  | No records to displa                     | <i>.</i>  |                             |           |                   |               |        |           |     |                |
|                                                         |                                       |                  | Residence - Previo                       | ous       |                             |           |                   |               |        |           |     |                |
|                                                         |                                       |                  | Country:*                                | UNITE     | D STATES -                  | State:*   | ĺ                 | Select        | •      | City:*    |     | Select         |
|                                                         |                                       |                  | Zip Code:*                               | Selec     | -t 🔻                        | County    | /:* [             | Select        | -      | j         |     |                |
|                                                         |                                       |                  | Resident From:*                          | Select    | a date (From 🔠              | Reside    | ent Until:*       | Select a date | (To) 🔳 |           |     |                |
|                                                         |                                       |                  |                                          |           |                             |           |                   |               |        |           |     | Save 🔀 Cancel  |
| ✓ Save personal information changes to account profile. |                                       |                  |                                          |           |                             |           |                   |               |        |           |     |                |
|                                                         |                                       |                  | <ul> <li>Save personal inform</li> </ul> | nation ch | anges to account prof       | Ie.       |                   |               |        |           |     |                |
|                                                         |                                       |                  |                                          |           |                             |           |                   |               |        |           |     |                |
|                                                         | 🚑 Restart Order 🛛 🖶 Continue          |                  |                                          |           |                             |           |                   |               |        |           |     |                |
|                                                         |                                       | L                |                                          |           |                             |           |                   |               |        |           |     |                |

4

4

There may be an option to select a **Drug Screen Location** depending upon your choice of package(s) at the beginning of the order.

You can change the zip code depending upon your location preference. You will have to select a site by clicking on the box next to the address. Click **Next** to confirm, then **Finish.** You will see your Registration ID, then you will have to click **Continue**.

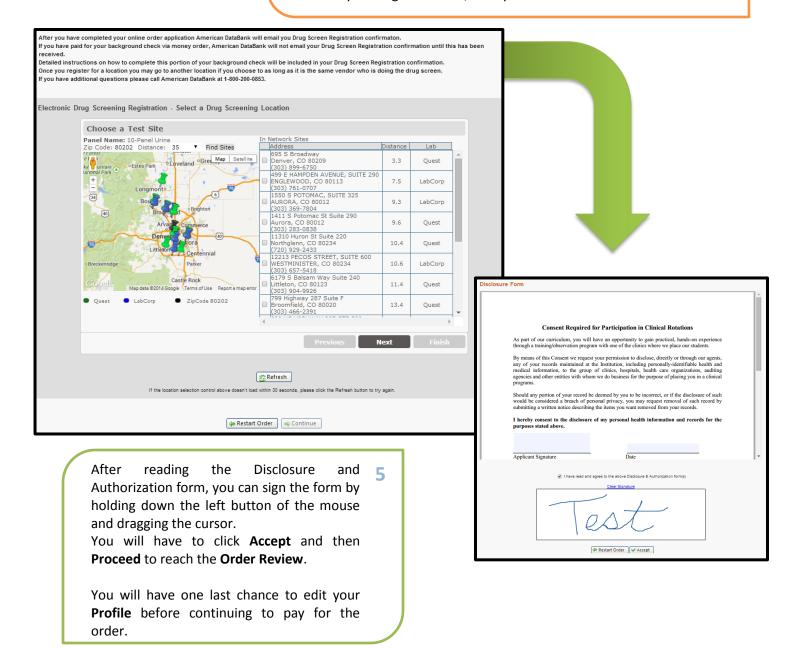

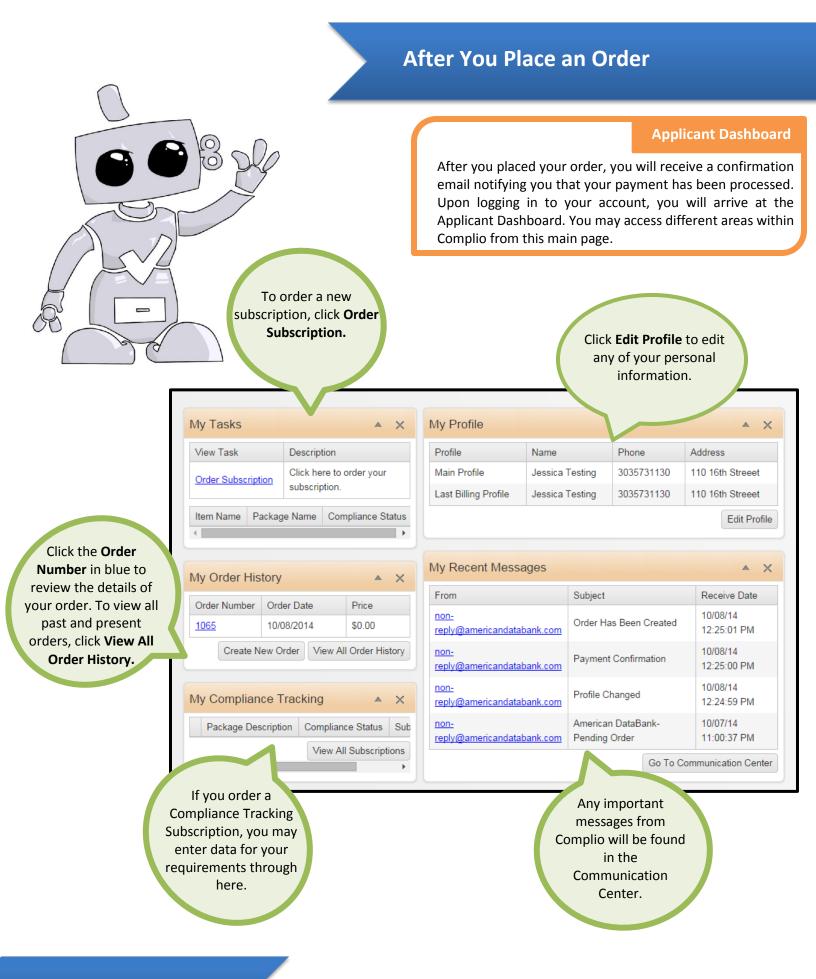

6

**Contact Us** 

# **Questions?**

©American DataBank is always happy to help. You may call, email, or message us with any questions or concerns you have about Complio, your account, or your status.

| Email:       | complio@americandatabank.com                                                                                       |      |
|--------------|----------------------------------------------------------------------------------------------------|------|
| Phone:       | 1-800-200-0853<br><u>Live Service</u> : 7am-6pm MT Monday-Friday                                                   |      |
| Address:     | 110 16 <sup>th</sup> Street<br>Suite 800<br>Denver, CO 80202                                                       | HELP |
| LiveHelpNow: | Click on the "Get Help" button on the side of your Complio Dashboard to send one of our representatives a message. | GET  |

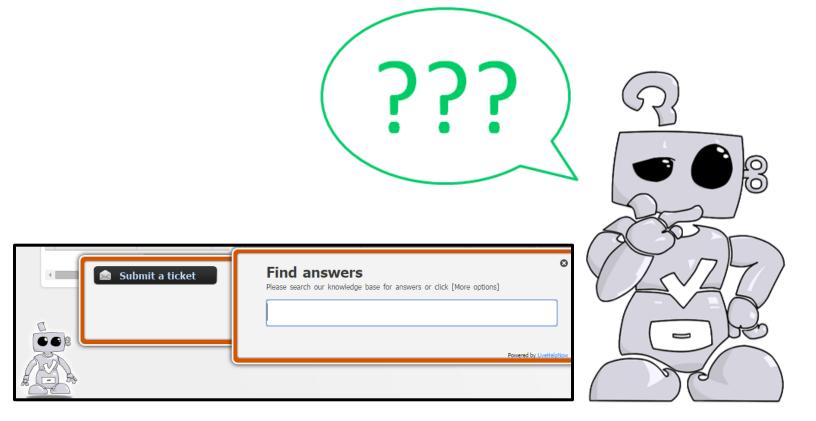

7